# Введение информации о контракте в ГИИС ДМДК

WB Партнёры

## Начало работы в ГИИС ДМДК

### Для начала работы в ГИИС ДМДК необходимо:

- Получить сертификат усиленной квалифицированной электронной подписи
- Установить требуемое программное обеспечение
- Войти в систему и создать профиль организации в системе
- Создать заявление на постановку на специальный учёт

Более подробная информация о том, как начать работу в ГИИС ДМДК, доступна по ссылке

### Инструкция по внесению информации о контракте в ГИИС ДМДК

Перемещение партий между участниками ГИИС ДМДК происходит с использованием объектов системы «Контракт» и «Спецификация»

Перед отправкой спецификации через ГИИС ДМДК вам нужно завести в системе контракт. Для этого выберите в левом боковом меню раздел

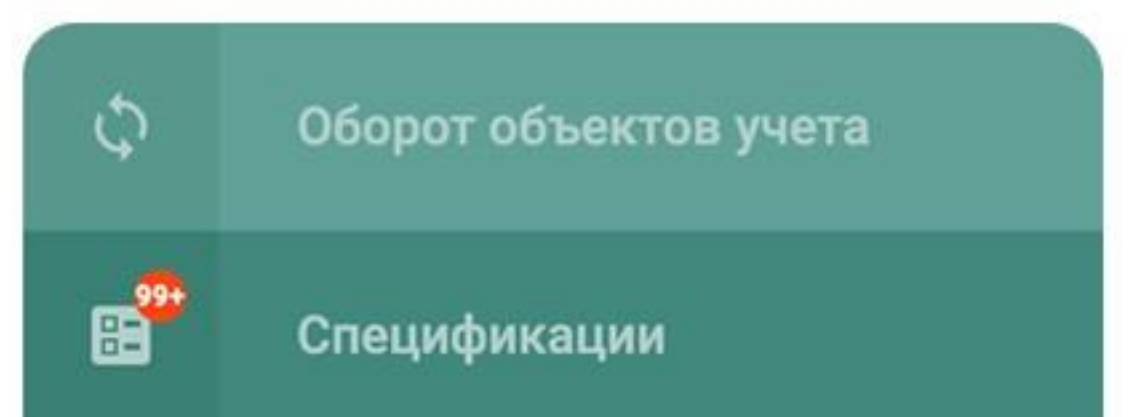

#### «Оборот объектов учёта» -«Контракты»

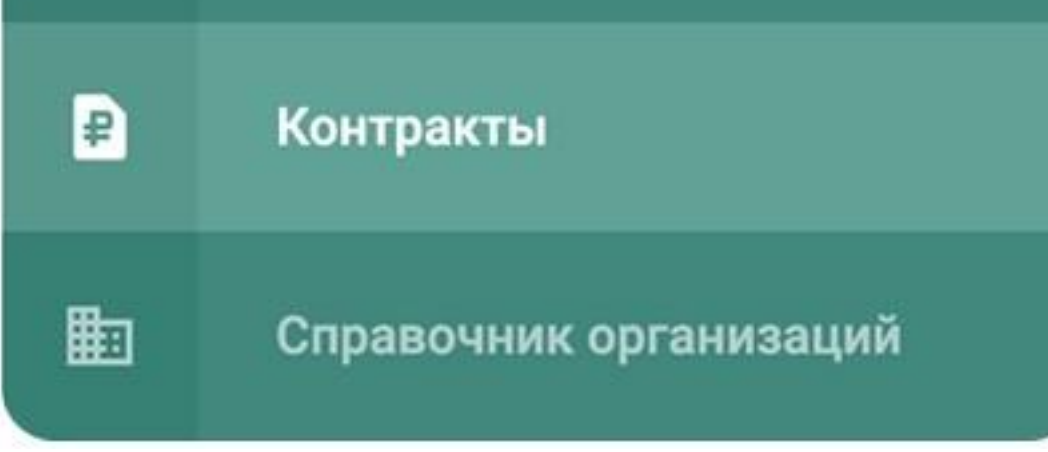

В правом верхнем углу страницы нажмите «Создать»

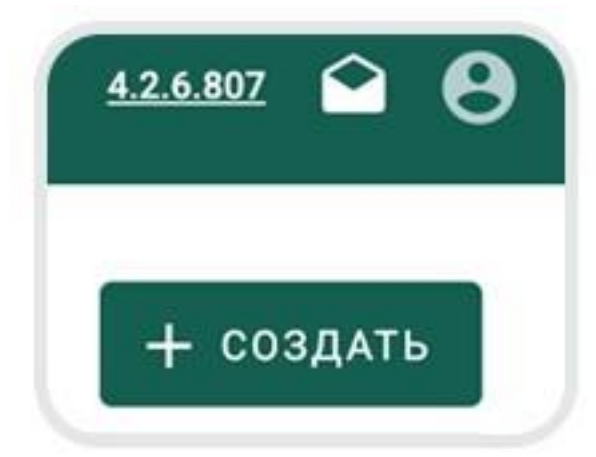

#### Далее переходите к заполнению формы

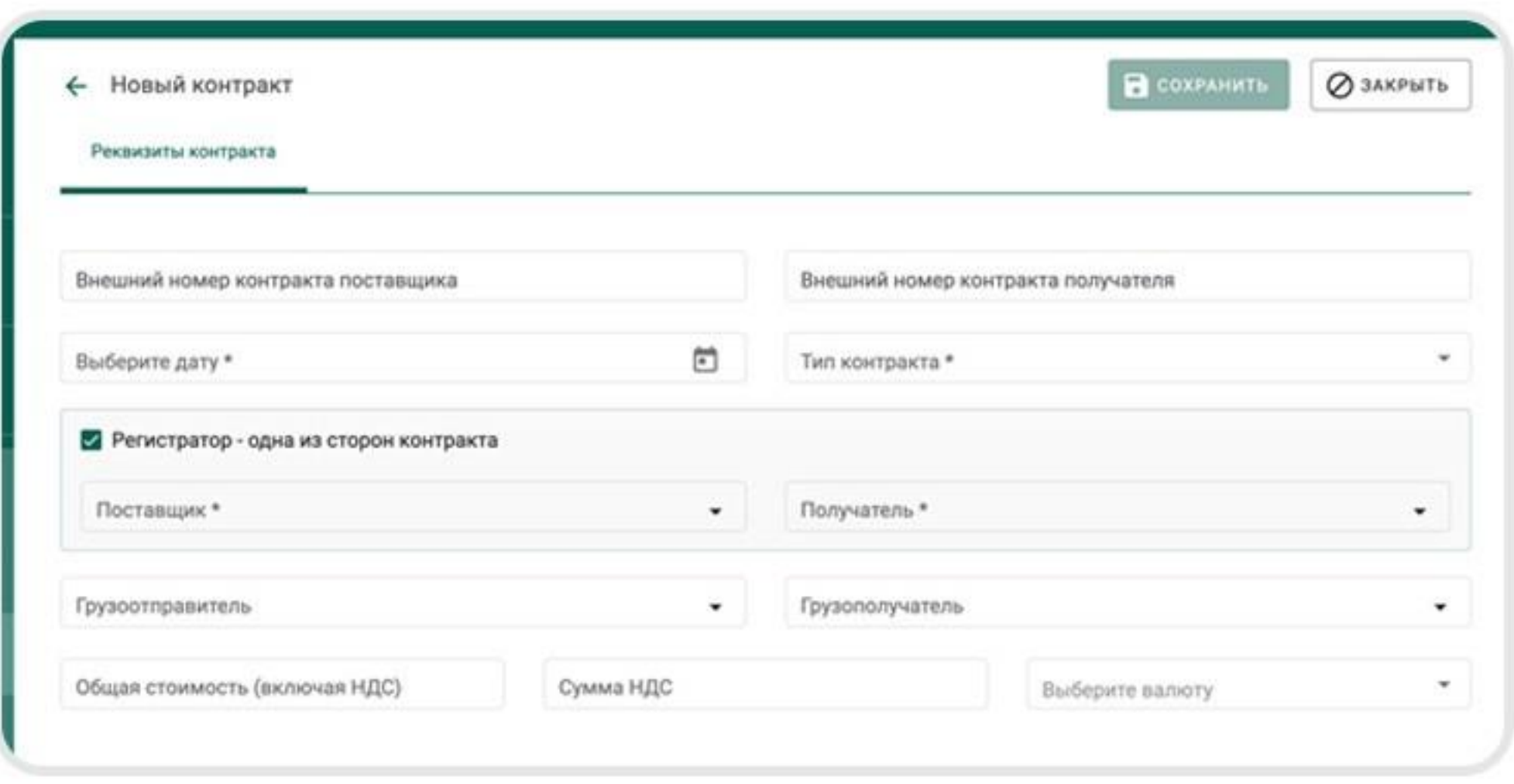

В графе «Внешний номер контракта поставщика» необходимо указать Б/Н, так как Оферта Wildberries не имеет номера. В качестве даты Вам нужно указать дату первого подписания Оферты Wildberries. С датой первого подписания Вы можете ознакомится на портале

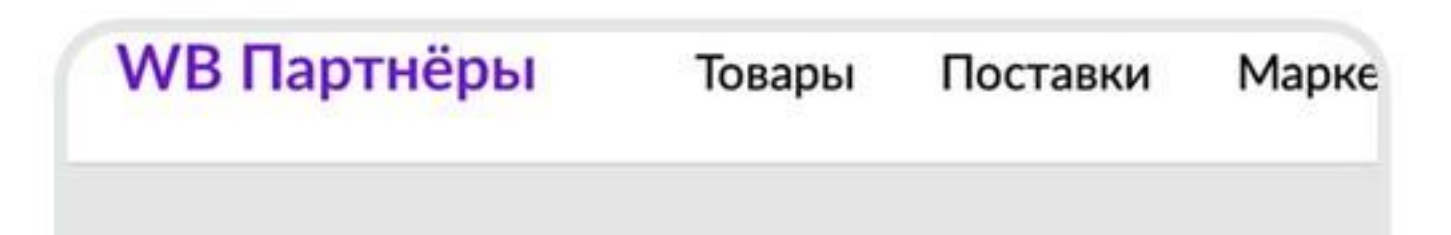

# Ознакомление с офертой История подтверждения оферт

Графа «Внешний номер контракта получателя» — Б/Н (аналогично графе «Внешний номер контракта продавца»). Графа «Тип контракта» - выберите из предложенного списка «Договор на реализацию»\*:

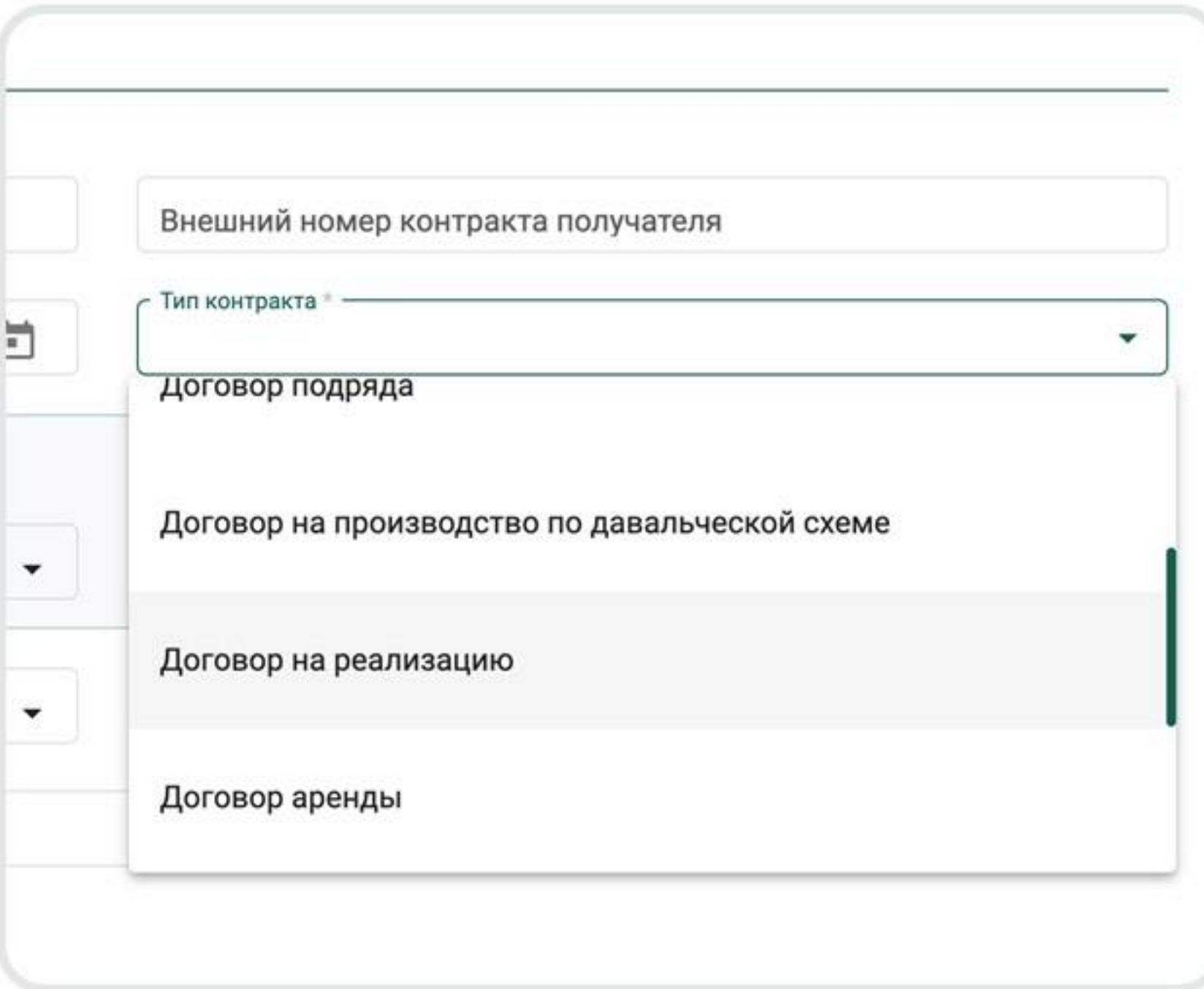

\*Контракт с типом «Договор на реализацию» предназначен для регистрации в ГИИС ДМДК договоров, по которым одна сторона обязуется по поручению другой стороны совершать за вознаграждение определенные юридические действия. Данный вид контракта может быть использован для отражения в ГИИС ДМДК договоров поручения, комиссии, агентских договоров. Перехода права собственности при передаче партий по спецификации с контрактом такого типа не происходит

Далее поставьте галочку в графе «Регистратор — одна из сторон контракта». Графа «Поставщик» - выберите из выпадающего списка свою организацию

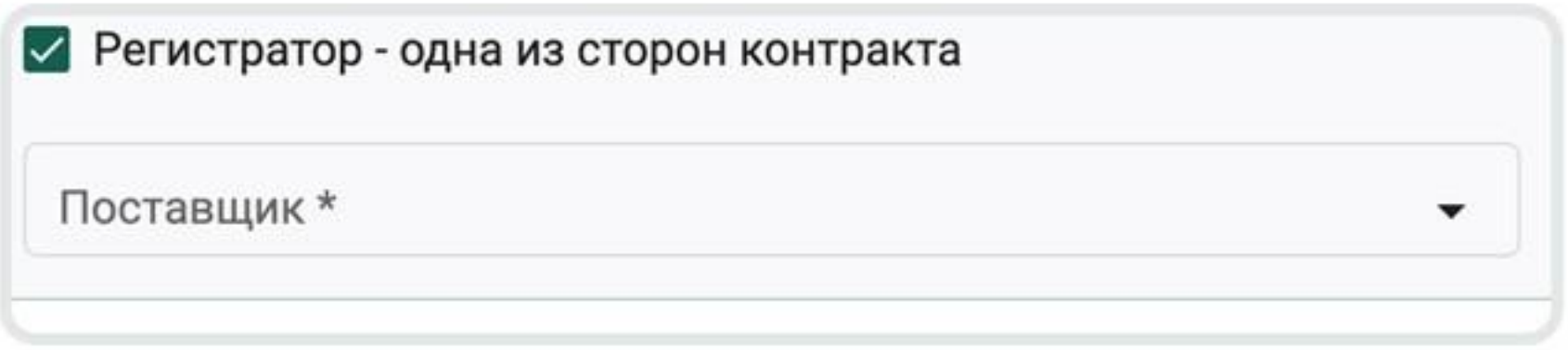

Графа «Покупатель» — укажите ООО «Вайлдберриз»

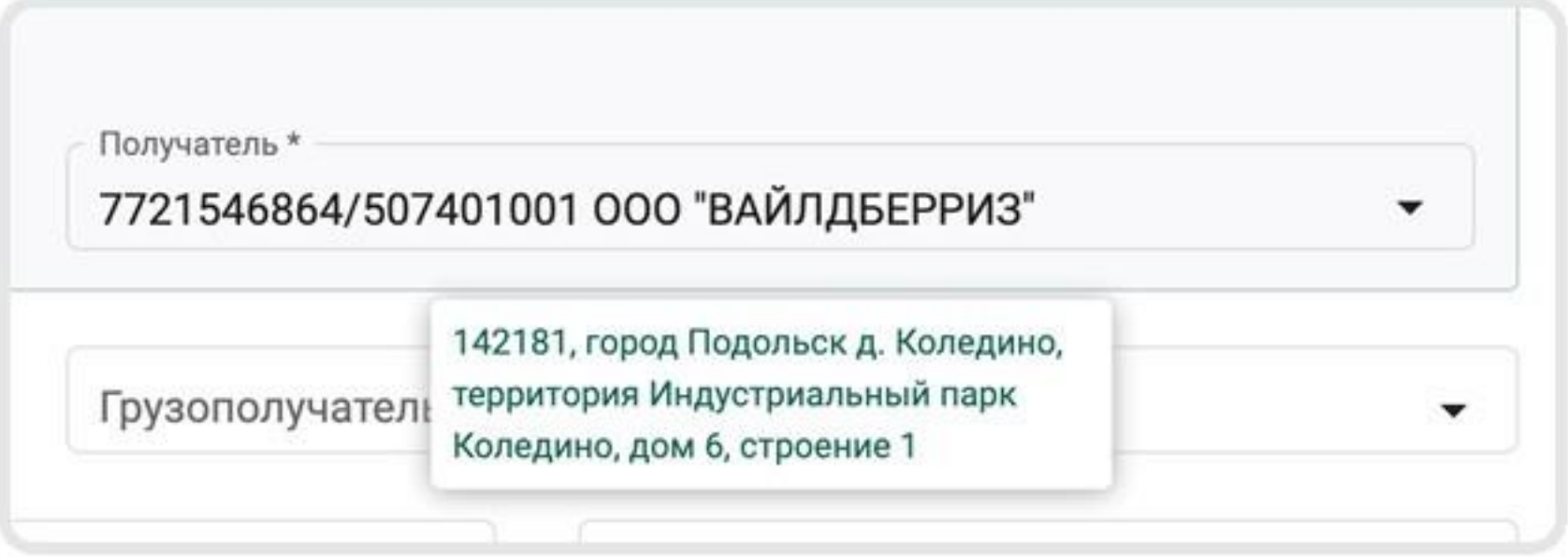

Графы «Грузополучатель» и «Грузоотправитель», необходимо заполнить по аналогии с графами «Поставщик» и «Получатель»

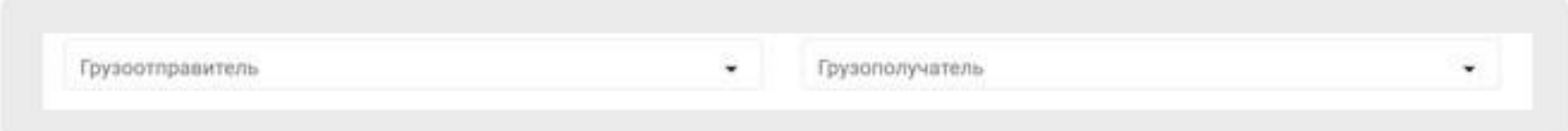

Графы «Общая стоимость (включая НДС)» и «Сумма НДС» заполнять не требуется

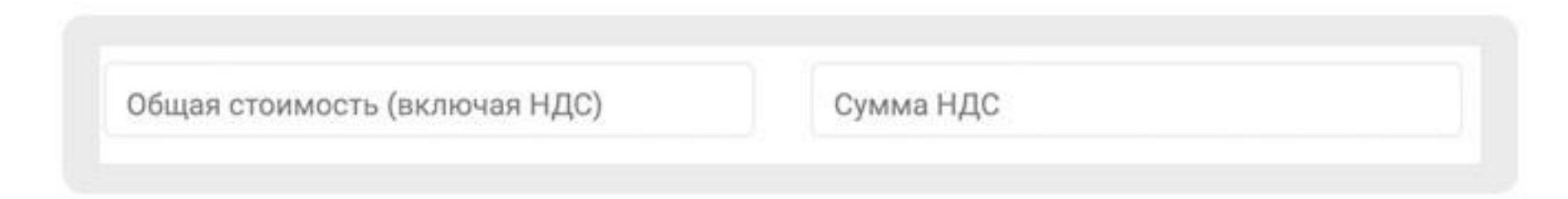

В графе «Выбор валют» из выпадающего списка нужно выбрать «Российский рубль»

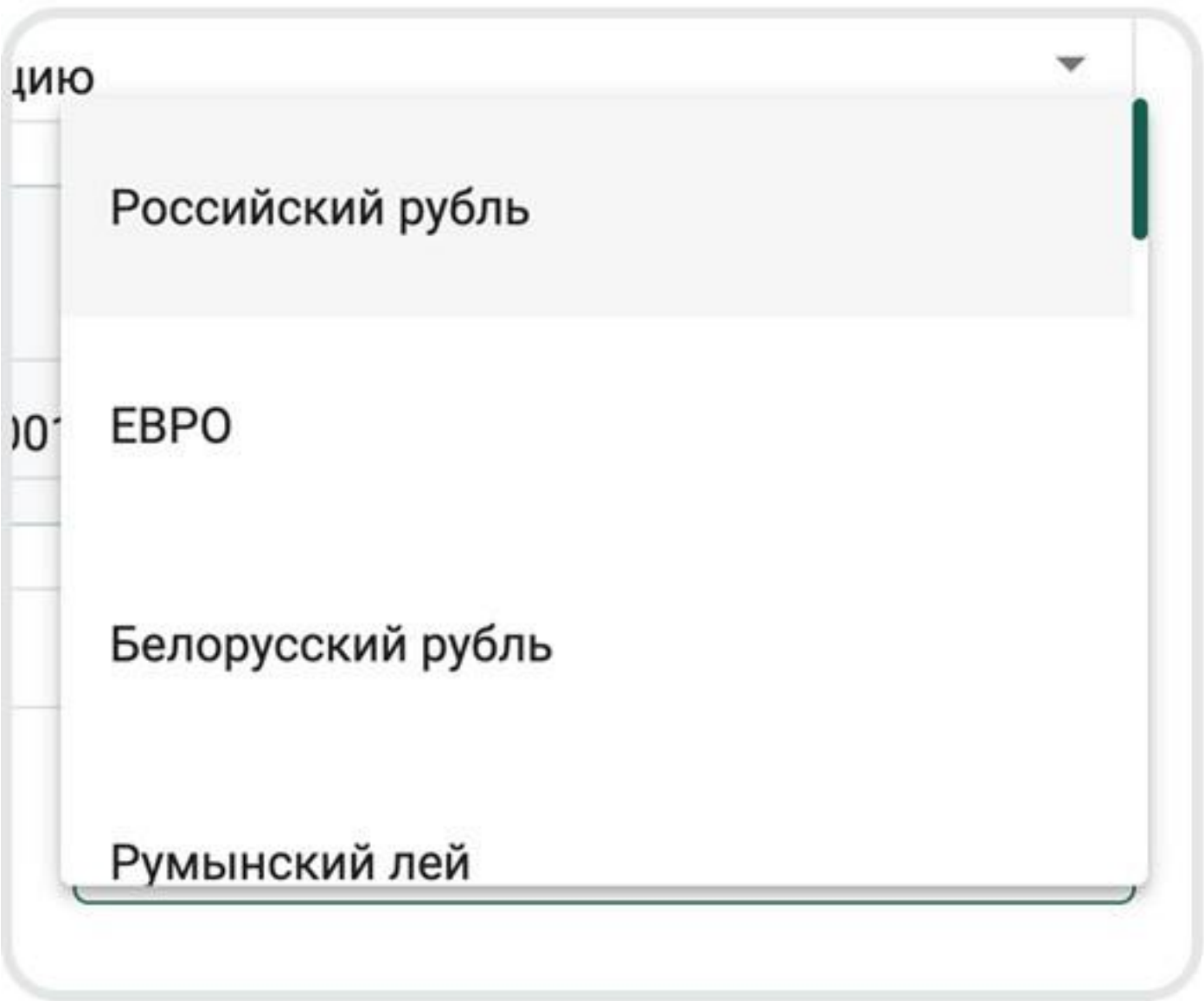

#### Затем нажмите кнопку «Сохранить»

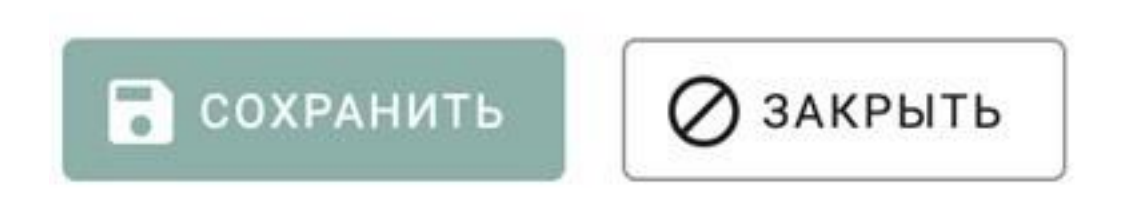

После этого «Контракт» перейдет в статус «Черновик»

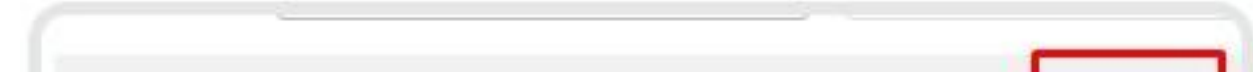

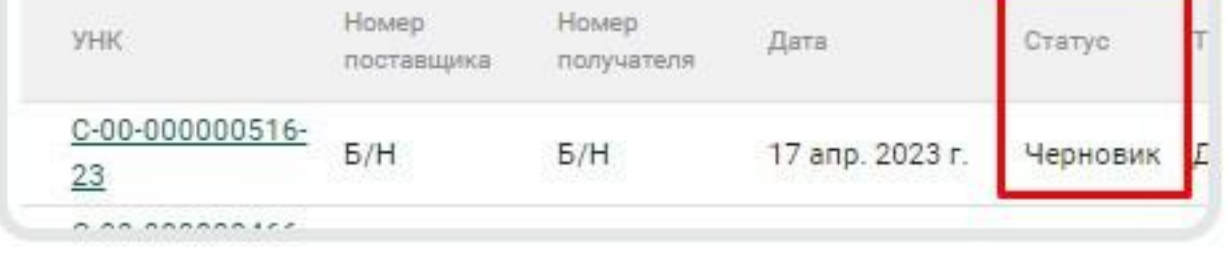

Для завершения процесса регистрации контракта необходимо нажать на кнопку «Зарегистрировать»

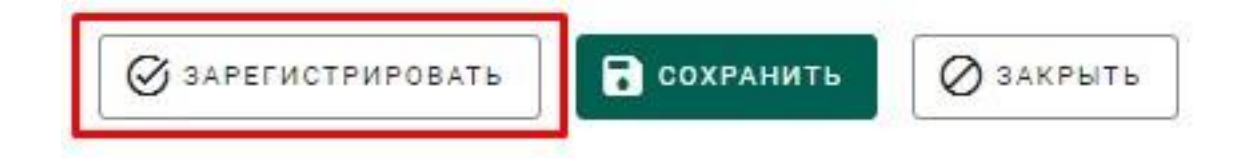

#### После этого «Контракт» перейдет в статус «Действует»

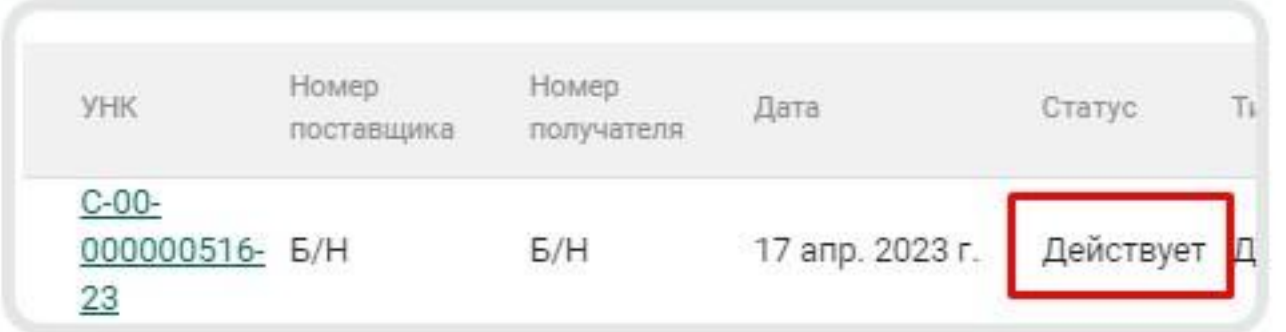

После того, как контракт будет зарегистрирован в ГИИС ДМДК, он отразится как в Вашем личном кабинете на вкладке «Исходящие контракты», так и в личном кабинете Wildberries на вкладке «Входящие контракты»

## **WB Партнёры**

Желаем Вам успехов и плодотворного сотрудничества!